# SIAFI Sistema Integrado de<br>do Governo Federal

# **Manual do Usuário**

**Consultar Resultado do Processamento da DMPL**

Data e hora de geração: 23/12/2024 13:33

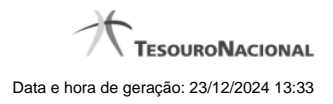

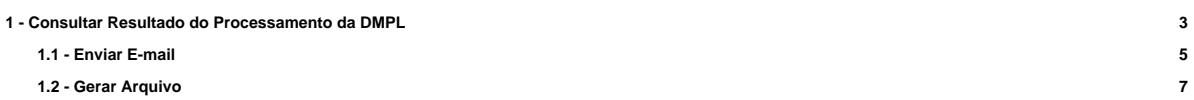

# **1 - Consultar Resultado do Processamento da DMPL**

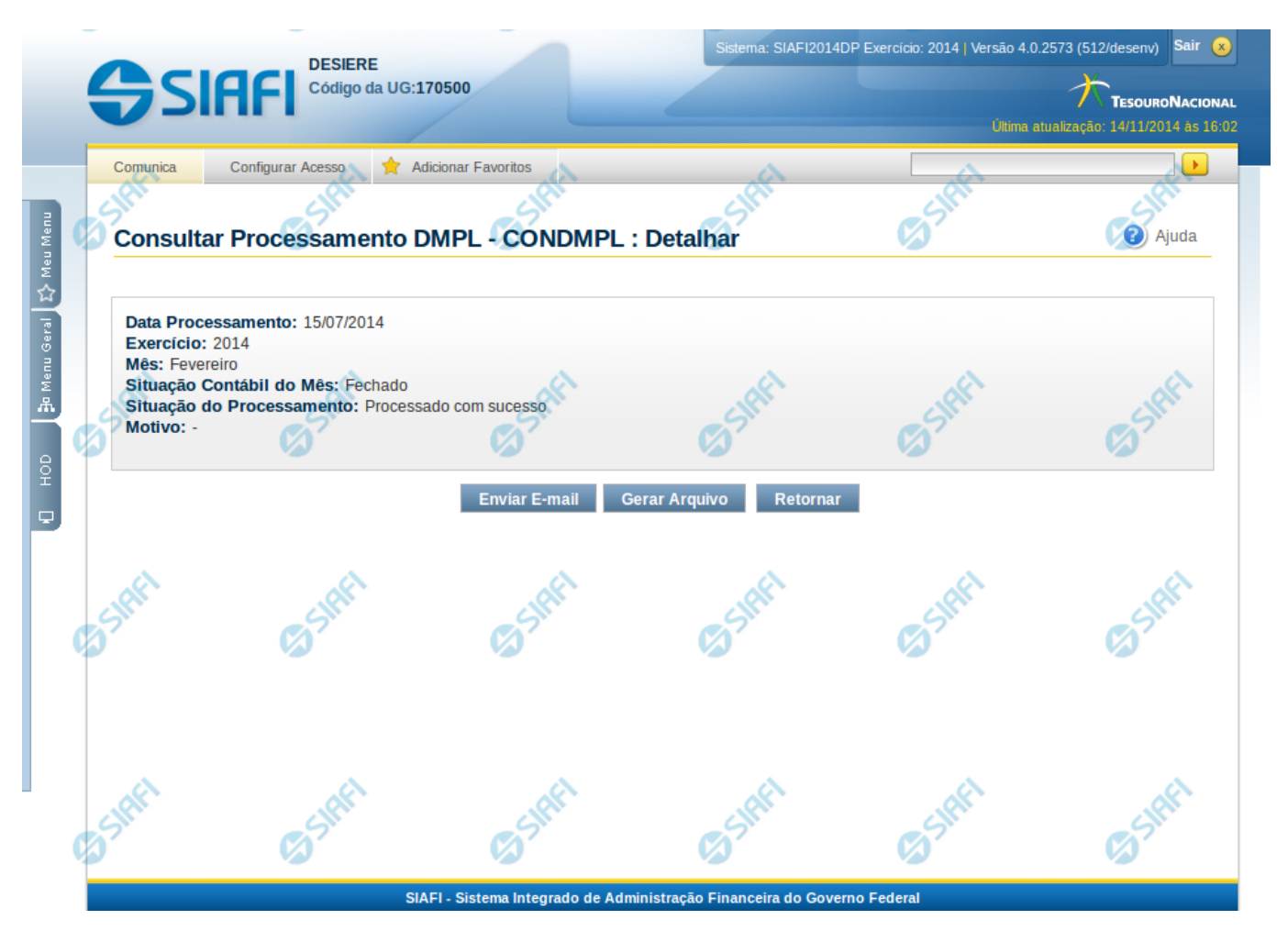

#### **Consultar Processamento DMPL - DMPL**

Nesta tela o resultado do processamento da DMPL pode ser visualizado. Para isso, na tela de Filtros, o campo Tipo de Consulta deve ter sido selecionado com a opção "Resultado do Processamento da DMPL".

#### **Cabeçalho**

**Data Processamento** – indica a data na qual foi realizado o processamento da DMPL

**Exercício** – Indica o exercício referente ao processamento da DMPL

**Mês** – Indica o mês referente ao processamento da DMPL

**Situação Contábil do Mês** – indica a situação contábil do mês na data/hora do processamento, podendo ser: aberto ou fechado.

**Situação do Processamento** – indica a situação do processamento da DMPL, podendo ser: Interrompido, Processado com sucesso, Sem Processamento.

**Motivo** – indica o motivo, caso a situação do processamento seja Interrompido. Os motivos podem ser: Processamento Interrompido por Falta de Conta de Contrapartida ou Processamento interrompido por erro no fechamento de totais (DMPL x Balancete)

Caso a situação for interrompido e o motivo for "Processamento Interrompido por Falta de Conta de Contrapartida", será mostrada uma tabela listando as contas com problema. Esta tabela contém as seguintes informações:

**UG** – Indica a Unidade Gestora do documento

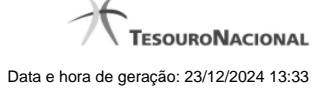

4

**Gestão** – Indica a gestão do documento **Documento** – indica o número do documento identificado no auditor **Conta** – indica a conta contábil do documento **Natureza da Informação** – indica a natureza da informação da conta contábil do documento, podendo ser: patrimonial, orçamentária ou controle.

#### **Botões**

**Enviar E-mail** – clique neste botão para enviar e-mail contendo as informações do processamento da DMPL **Gerar Arquivo** – clique neste botão para gerar arquivo contendo as informações do processamento da DMPL **Retornar** – clique neste botão para voltar para a tela de pesquisa

### **Próximas Telas**

[Enviar E-mail](http://manualsiafi.tesouro.gov.br/demonstrativos/auditores/consultar-processamento-dmpl-condmpl/consultar-resultado-do-processamento-da-dmpl/enviar-e-mail) [Gerar Arquivo](http://manualsiafi.tesouro.gov.br/demonstrativos/auditores/consultar-processamento-dmpl-condmpl/consultar-resultado-do-processamento-da-dmpl/gerar-arquivo)

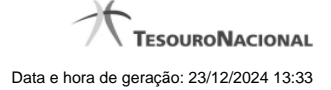

# **1.1 - Enviar E-mail**

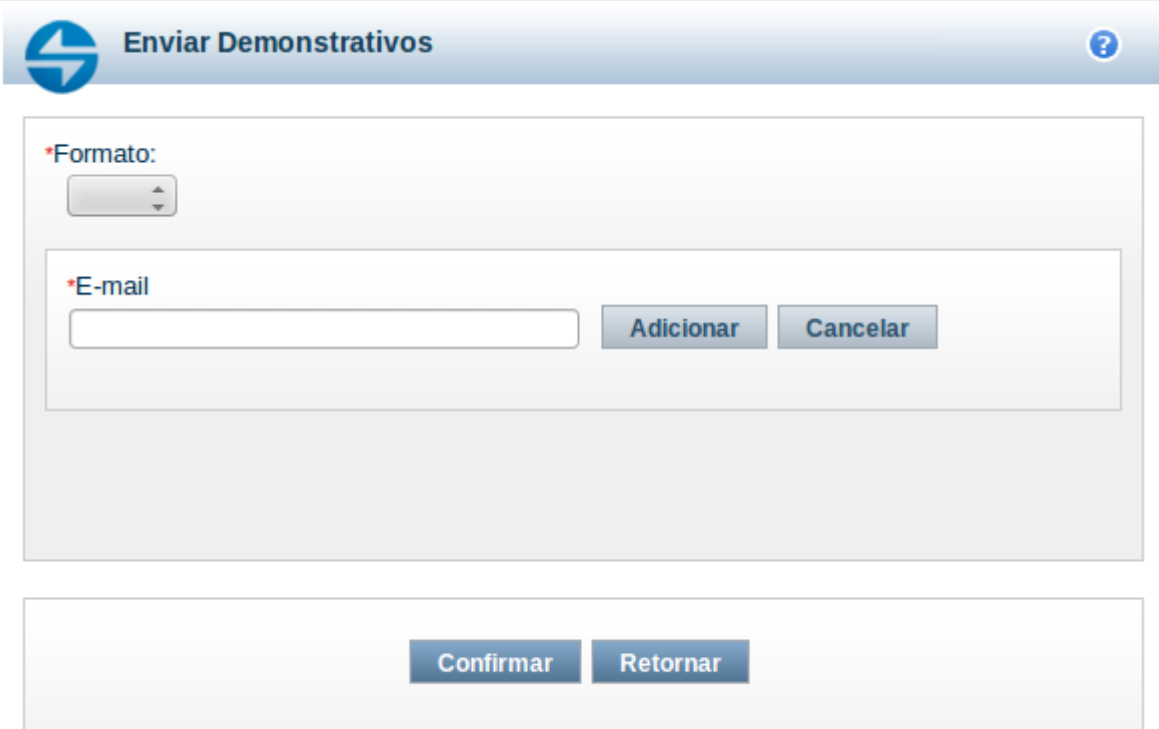

#### **Enviar E-mail**

Nesta tela você pode enviar e-mail com as demonstrações contábeis em formato de pdf, xls ou txt.

#### **Campos**

**Formato** – indique o formato desejado para o envio, podendo ser: pdf, xls ou txt. Esse campo é de preenchimento obrigatório. **E-mail** – indique o e-mail do destinatário a ser incluído na lista de e-mails.

**Lista de E-mails** – apresenta todos os e-mails para onde será enviado o relatório do demonstrativo. É necessário pelo menos um e-mail adicionado à lista antes de selecionar a opção Confirmar.

#### **Botões**

O acionamento de algum botão existente no formulário surtirá efeito sobre um subconjunto específico de campos, dependendo de onde estejam posicionados no formulário:

1. Botões de LIsta: os efeitos do seu acionamento recaem sobre a lista de e-mails.

2. Botões do Envio do Relatório: os efeitos do seu acionamento recaem sobre todos os dados informados no Item de Informação atual.

#### **Botões de Lista**

**Adicionar** – clique neste botão para adicionar um novo e-mail na lista **Limpar** – clique neste botão para limpar o e-mail que seria adicionado na lista

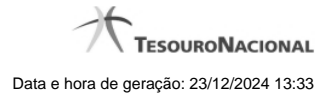

**Salvar** – clique neste botão para alterar um e-mail na lista **Retornar** – clique neste botão para cancelar a alteração de um e-mail da lista

## **Botões de Envio do Relatório**

**Confirmar** – clique neste botão para confirmar o envio do relatório para todos os e-mails contidos na lista. **Retornar** – clique neste botão caso deseje cancelar o envio do relatório para todos os e-mails contidos na lista.

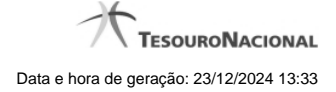

# **1.2 - Gerar Arquivo**

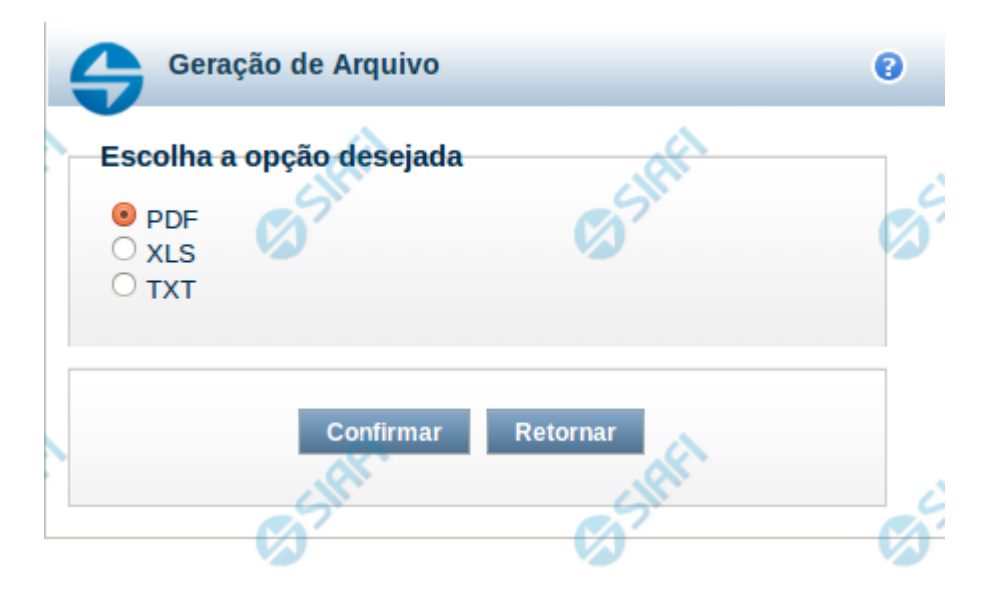

#### **Gerar Arquivo**

Nesta tela você pode gerar um arquivo (pdf, xls, txt) com os dados que estão sendo visualizados.

#### **Campos**

**Opção Desejada** - indica o formato do arquivo que será gerado, podendo ser pdf, xls ou txt.

#### **Botões**

**Confirmar** – selecione esta opção para confirmar a geração do arquivo **Retornar** – selecione esta opção para fechar a tela de geração do arquivo